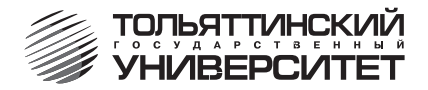

### В.Е. Крутолапов

# САПР

# В АВТОМОБИЛЕ- И ТРАКТОРОСТРОЕНИИ

Часть 2

Лабораторный практикум для студентов специальности 190201 «Автомобиле- и тракторостроение»

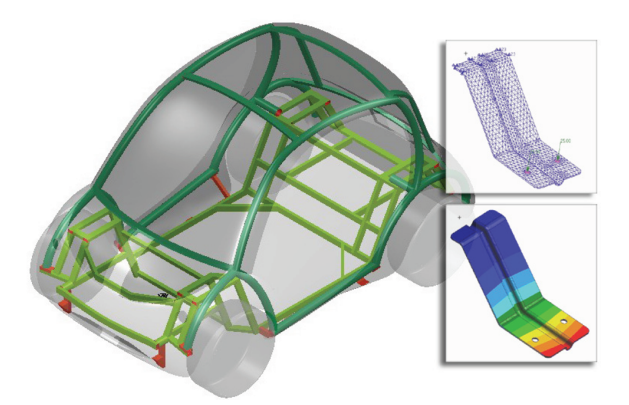

Тольятти 2008

### **ФЕДЕРАЛЬНОЕ АГЕНТСТВО ПО ОБРАЗОВАНИЮ Тольяттинский государственный университет**

**Кафедра «Автомобили и тракторы»**

**В.Е. Крутолапов**

### **САПР В АВТОМОБИЛЕ- И ТРАКТОРОСТРОЕНИИ**

### **Часть 2**

**Лабораторный практикум для студентов специальности 190201 «Автомобиле- и тракторостроение»**

Тольятти 2008

Рецензент:

кандидат технических наук, доцент кафедры «Автомобили и тракторы» Тольяттинского государственного университета *Л.А. Черепанов.*

**К846** Крутолапов, В.Е. САПР в автомобиле- и тракторостроении. Ч. 2 : лаб. практикум / В.Е. Крутолапов. – Тольятти : ТГУ, 2008. – 56 с.

В практикуме изложены цели и задачи лабораторных работ, представлена процедура их выполнения.

Для студентов специальности 190201 «Автомобиле- и тракторостроение» очной и очно-заочной форм обучения.

Рекомендован к изданию методической комиссией автомеханического института Тольяттинского государственного университета.

© Тольяттинский государственный университет, 2008

© В.Е. Крутолапов, 2008

### **ВВЕЛЕНИЕ**

Современные системы автоматизированного проектирования являются наиболее распространенным инструментом инженера-автомобилиста. САПР охватывает все большие сферы деятельности - от создания геометрического образа объекта до анализа его характеристик. Наиболее распространенными программными продуктами, позволяющими получать прочностные характеристики деталей автомобиля, являются MSC. Patran и MSC. Nastran. MSC. Patran - это программный продукт, относящийся к САЕ-системам, которые позволяют использовать компьютер для конструирования модели объекта и далее моделировать поведение объекта в условиях действия комплекса нагрузок при заданных граничных условиях, которые отражают работу объекта в сложной конструкции.

Во второй части лабораторного практикума представлено описание восьми лабораторных работ по дисциплине «САПР в автомобилеи тракторостроении».

### Лабораторная работа  $N_2$  8 РАСЧЕТ КРОНШТЕЙНА НА ИЗГИБ

### 1. Цель и задачи работы

Изучение последовательности операций, необходимых для проведения расчета с использованием метода конечных элементов; овладение основными функциями создания конечно-элементной модели.

### 2. Указания к самостоятельной работе

Лабораторная работа выполняется последовательно. Выделенные курсивом « $OK$ » или «Apply» – кнопки, которые необходимо нажимать для нормального продолжения работы программы.

### 3. Процедура выполнения лабораторной работы

### 3.1. Создание новой базы данных

Запуск MSC.Patran'a - Программы - MSC.software - MSC.Patran  $2004 - \text{MSC}$ . Patran $2004$ .

File – New. Задается имя файла – Номер группы вариант – например 401 v1

### $\overline{OK}$

Model Preference -

- $\bullet$  Default
- Analysis Code: MSC. Nastran
- Analysis Type: Structural
- $\overline{OK}$

### 3.2. Импорт геометрии

Меню File - Import Панель Import Object: Model Source: Parasolid xmt Нажимаем кнопку Parasolid xmt Options Нажимаем кнопку Model Units Model Unit Override переключаем на: 1000.0 (Millimeters)  $\overline{OK}$ 

В дополнительном окне запроса нажимаем YES В окне Import выбираем файл  $01.x$  t  $Annlv$ Закрываем информационное окно со списком геометрических объектов, импортированных в базу данных.  $\overline{OK}$ 

#### 3.3. Создание сетки конечных элементов

Меню Group Action: Create Method: Select Entity В окне New Group Name вводим имя новой группы: FEM **Apply** 

Панель Elements

### Create

Mech

**Solid** 

Elem Shape - Tet  $Mesher - TetMesh$ 

 $Topology - Tet10$ 

В окне input list указывается солид из рабочей области экрана. Global Edge length: отключаем параметр automatic calculation и указываем в поле Value значения, соответствующие длине элементов, 5 мм. **Apply** 

Изменяем визуализацию объемных элементов Меню Display - Finite elements В панели Show only free устанавливаем

 $\bullet$  Faces (in Wireframe)

### *Apply*

### 3.4. Создание материала

Панель Materials

### **Create**

**Isotropic** 

### **Manual Input**

Задаем в поле Material name имя нового материала - Steel Input properties В панели Input Options вволим ланные лля слелующих полей: Elastic Modulus  $= 200000$ .

Poisson Ratio  $= 0.33$ Density  $-7.8e-9$  $\overline{OK}$  $$ 

3.5. Залание свойства элементов

Панель Properties

### **Create**

 $3D$ 

**Solid** 

Задаем Properties Set Name: Solid mesh Options оставляем без изменений Input Properties выбираем созданный материал с помощью значка напротив «Mat Prop Name»

### $\overline{OK}$

В поле Select members выбираем с экрана солид  $\mathcal{A}$ dd  $\overline{Ap}$ 

### 3.6. Создание расчетного случая

Панель Load Cases

### **Create**

В поле Load Case Name вводим имя нового расчетного случая: Izgib **Apply** 

### 3.7. Создание нагрузки и закрепления

Панель Loads/BCs

### Create

#### **Displacement Nodal**

В поле New Set Name залаем имя для набора закреплений: fix hole Нажимаем кнопку Input Data

В панели Translations <T1 T2 T3> вводим < $\theta$ .  $\theta$ .  $\theta$ .

### $\overline{OK}$

Нажимаем кнопку Select Application Region

В линейке выбора переключаем выбор на объекты «кривые»

В поле Application Region, Select Geometry Entities выбираем кривую.

образующую основание отверстия (рис. 8.1).

 $\mathbf{A}$ dd

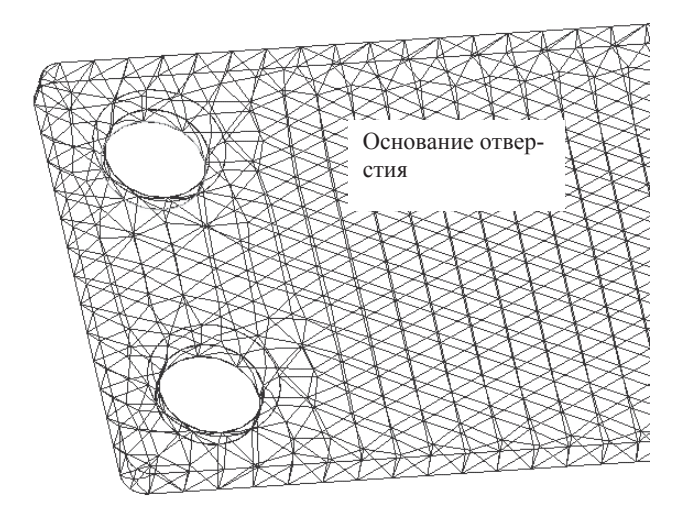

**Рис. 8.1.** Общий вид зоны детали для закрепления

Выбираем кривую, образующую основание второго отверстия *Add*

*OK*

*Apply*

### **Create**

**Force**

#### **Nodal**

New Set Name – *Force*

Нажимаем Input Data. В поле Force <F1 F2 F3> вводим <*0 2. 0*>, что соответствует силе в 2 Н.

### *OK*

Нажимаем Select Application Region. В поле Application Region, Select Geometry Entities выбираем кривую, образующую основание отверстия (рис. 8.2).

### *Add*

*OK*

*Apply*

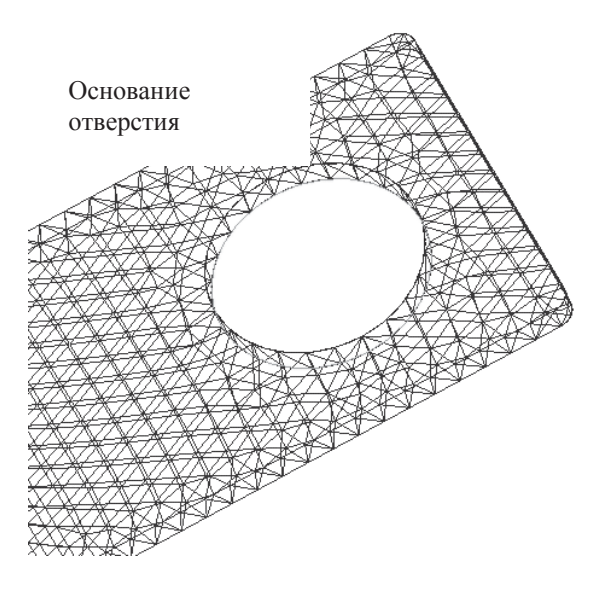

Рис. 8.2. Общий вид зоны конструкции для приложения нагрузки

### 3.8. Создание исходного файла для расчета

Панель Analysis

### **Analyze**

**Entire model** 

#### **Analysis Deck**

Имя задачи оставляем без изменений.

Нажимаем кнопку Translations parameters

В поле Data Output выключаем значок возле Print

### $\overline{OK}$

Нажимаем кнопку Solution Type

Оставляем без изменений

### $\overline{OK}$

Нажимаем кнопку Subcase Select

В поле Subcase Selected исключаем Default и из поля Subcases for Solu-

tion Sequences 101 выбираем Izgib

### $\overline{OK}$

 $Apply - \cos$ даем расчетный файл

### **3.9. Проведение расчета с использованием MSC.Nastran**

Программы – MSC.software – MSC.Nastran2004

Открывается окно выбора расчетной модели Select MSC.Nastran Input file

Выбираем файл (номер группы\_вариант)

### *Открыть*

Следующее диалоговое окно оставляем без изменений *RUN*

Проверяем выходной файл с расширением out на наличие ошибки Запись в конце файла «Analysis complete 0» означает нормальное завершение процесса.

Проверяем с помощью поиска в файле наличие записи «FATAL» Если данной записи нет, то задача выполнена без ошибок

### **3.10. Импорт результатов в базу данных MSC.Patran**

Панель Analysis

### **Access Results Attach XDB**

 **Result Entities**

Нажимаем кнопку Select result file Выбираем файл *OK Apply*

### **3.11. Просмотр результатов расчета**

В панели инструментов выбираем Plot/Erase form из меню Display. В поле Posted Entities нажимаем кнопку *Geometry Erase*.

Панель Results

**Create**

### **Quick Plot**

В поле Select Fringe Result выбираем Stress Tensor

В поле Select Deformation Result выбираем Displacements, Translations *Apply*

### **4. Отчет о лабораторной работе**

Студент должен указать на мониторе компьютера зоны с максимальными напряжениями и определить вероятность разрушения конструкции при действующих нагрузках. Объяснить тип деформации конструкции. Допустимые напряжения в материале конструкции – 300 МПа. Отчет принимается в устной форме.

### Лабораторная работа №9 РАСЧЕТ КРЫШКИ ФЛАНЦА НА ДАВЛЕНИЕ

### 1. Цель и задачи работы

Изучение последовательности операций, необходимых для проведения расчета с использованием метода конечных элементов; овладение основными функциями создания конечно-элементной модели.

### 2. Указания к самостоятельной работе

Лабораторная работа выполняется последовательно. Выделенные курсивом «ОК» или «Apply» - кнопки, которые необходимо нажимать для нормального продолжения работы программы.

### 3. Процедура выполнения лабораторной работы

### 3.1. Создание новой базы данных

Запуск MSC. Patran'а - Программы - MSC. software - MSC. Patran2004 -MSC. Patran2004.

File - New. Задается имя файла - Номер группы вариант - например 401 v2

### $\overline{OK}$

Model Preference -

- $\bullet$  Default
- Analysis Code: MSC. Nastran
- Analysis Type: Structural
- $\overline{OK}$

### 3.2. Импорт геометрии

Меню File - Import Панель Import Object: Model Source: Parasolid xmt Нажимаем кнопку Parasolid xmt Options Нажимаем кнопку Model Units Model Unit Override переключаем на: 1000.0 (Millimeters)  $\overline{OK}$ В дополнительном окне запроса нажимаем YES

10

В окне Import выбираем файл  $02.x$  t **Apply** Закрываем информационное окно со списком геометрических объектов, импортированных в базу ланных.  $\overline{OK}$ 

#### 3.3. Созлание сетки конечных элементов

Меню Group Action: Create Method: Select Entity  $\overline{B}$  окне New Group Name вводим имя новой группы:  $FEM$ **Apply** 

Панель Elements

### **Create**

Mech

### **Solid**

Elem Shape - Tet  $Mesher - TetMesh$ 

 $Topology - Tet10$ 

В окне input list указывается солид из рабочей области экрана.

Global Edge length: отключаем параметр automatic calculation и указыва-

ем в поле Value значения, соответствующие длине элемента, 5 мм.

### **Apply**

Изменяем визуализацию объемных элементов Меню Display - Finite elements В панели Show only free устанавливаем

 $\bullet$  Faces (in Wireframe)

### **Apply**

### 3.4. Созлание материала

Панель Materials

### **Create**

# **Isotropic**

### **Manual Input**

Задаем в поле Material name имя нового материала - Steel Input properties В панели Input Options вводим данные для следующих полей: Elastic Modulus  $= 200000$ Poisson Ratio  $= 0.33$ Density  $-7.8e-9$ 

# *OK*

*Apply*

### **3.5. Задание свойств элементов**

Панель Properties

### **Create**

**3D**

 **Solid**

Задаем Properties Set Name: *Solid\_mesh*

Options оставляем без изменений

Input Properties выбираем созданный материал с помощью значка напротив «Mat Prop Name»

### *OK*

В поле Select members выбираем с экрана солид

### *Add*

*Apply*

### **3.6. Создание расчетного случая**

Панель Load Cases

### **Create**

В поле Load Case Name вводим имя нового расчетного случая: *Izgib Apply*

### **3.7. Создание нагрузки и закреплений**

Панель Loads/BCs

### **Create**

### **Displacement**

### **Nodal**

В поле New Set Name задаем имя для набора закреплений: *fix\_hole* Нажимаем кнопку Input Data

В панели Translations <T1 T2 T3> вводим <*0., 0., 0.*>

### *OK*

Нажимаем кнопку Select Application Region

В линейке выбора переключаем выбор на объекты «кривые»

В поле Application Region, Select Geometry Entities выбираем кривую образующую основание отверстия (рис. 9.1).

### *Add*

Выбираем кривую образующую основание второго отверстия *Add*

Повторяем для всех отверстий.

### *OK*

*Apply*

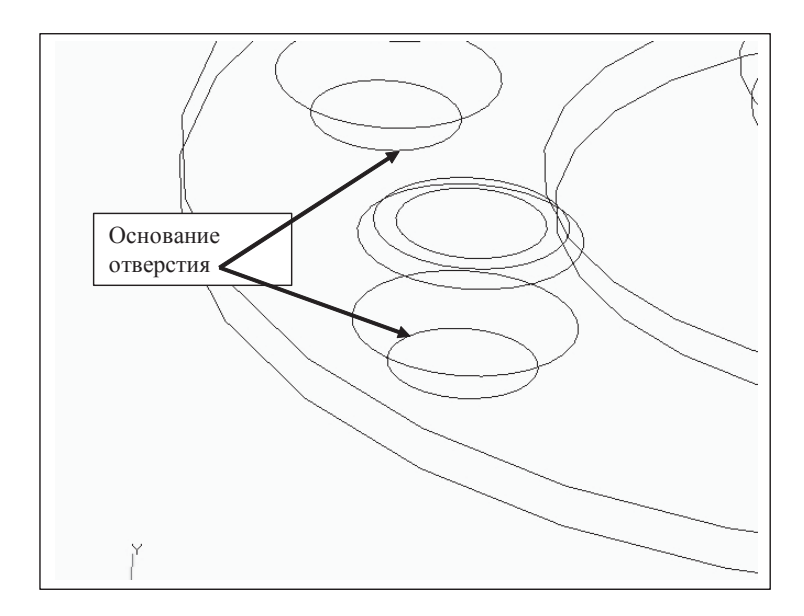

**Рис. 9.1.** Общий вид зоны конструкции детали для приложения закрепления

### **Create**

**Pressure**

#### **Element uniform**

New Set Name – Press

Target Element Type: 3D

Нажимаем Input Data. В поле Pressure вводим *0.03*, что соответствует 30 кПа давления.

### *OK*

Нажимаем Select Application Region. Переключаем в линейке выбора

на значок Face of Solid  $\vee$ . В поле Application Region, Select Solid

Face выбираем плоскую поверхность солида (рис. 9.2), образующую

«крышку» детали.

*Add OK Apply*

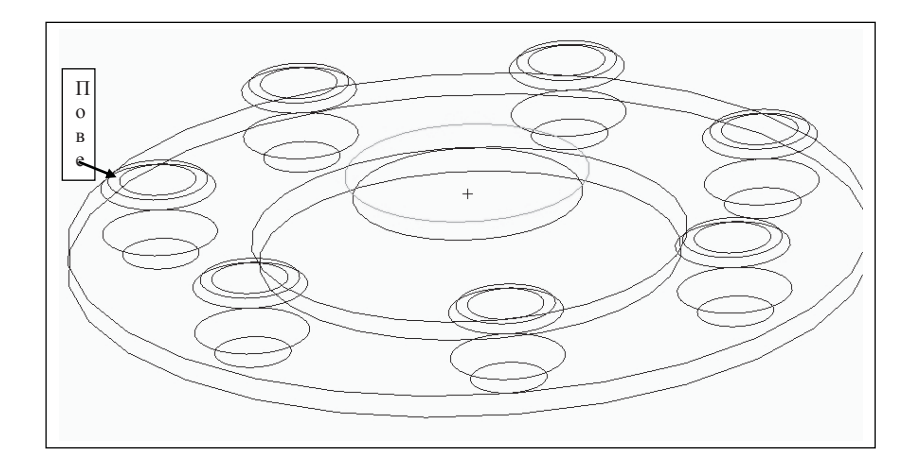

Рис. 9.2. Общий вид зоны конструкции детали для приложения нагрузки

### 3.8. Создание исходного файла для расчета

Панель Analysis

### **Analyze**

### **Entire model**

### **Analysis Deck**

Имя залачи оставляем без изменений.

Нажимаем кнопку Translations parameters

В поле Data Output выключаем значок возле Print

### $\overline{OK}$

Нажимаем кнопку Solution Type

Оставляем без изменений

### $\overline{OK}$

Нажимаем кнопку Subcase Select

В поле Subcase Selected исключаем Default и из поля Subcases for Solution Sequences 101 выбираем Izgib

 $\overline{OK}$ 

 $Apply$  – создаем расчетный файл

### 3.9. Проведение расчета с использованием MSC.Nastran

Программы - MSC.software - MSC.Nastran2004

Открывается окно выбора расчетной модели Select MSC. Nastran Input file Выбираем файл (номер группы вариант)

### Открыть

Следующее диалоговое окно оставляем без изменений.

### *RUN*

Проверяем выходной файл с расширением out на наличие ошибки. Запись в конце файла «Analysis complete 0» означает нормальное завершение процесса.

Проверяем с помощью поиска в файле наличие записи "FATAL" Если данной записи нет, то задача выполнена без ошибок.

### **3.10. Импорт результатов в базу данных MSC.Patran**

Панель Analysis

**Access Results Attach XDB Result Entities** Нажимаем кнопку Select result file Выбираем файл *OK Apply*

### **3.11. Просмотр результатов расчета**

В панели инструментов выбираем Plot/Erase form из меню Display. В поле Posted Entities нажимаем кнопку *Geometry Erase*.

Панель Results

### **Create**

### **Quick Plot**

В поле Select Fringe Result выбираем Stress Tensor В поле Select Deformation Result выбираем Displacements, Translations *Apply*

### **4. Отчет о лабораторной работе**

Студент должен указать на мониторе компьютера зоны с максимальными напряжениями и определить вероятность разрушения конструкции при действующих нагрузках. Допустимые напряжения в материале конструкции – 300 МПа. Отчет принимается в устной форме.

### Лабораторная работа  $N_2$  10 РАСЧЕТ ФЛЯГИ НА ВНЕШНЕЕ ЛАВЛЕНИЕ

### 1. Цель и задачи работы

Изучение последовательности операций, необходимых для проведения расчета с использованием метода конечных элементов; овладение основными функциями создания конечно-элементной модели.

### 2. Указания к самостоятельной работе

Лабораторная работа выполняется последовательно. Выделенные курсивом « $OK$ » или «Apply» – кнопки, которые необходимо нажимать для нормального продолжения работы программы.

### 3. Процедура выполнения лабораторной работы

### 3.1. Создание новой базы данных

Запуск MSC.Patran'a - Программы - MSC.software - MSC.Patran  $2004 - \text{MSC}$ . Patran $2004$ .

File - New. Задается имя файла - Номер группы вариант - например 401 v3

### $\overline{OK}$

Model Preference -

- $\bullet$  Default
- Analysis Code: MSC. Nastran
- Analysis Type: Structural

 $OK$ 

### 3.2. Импорт геометрии

Меню File - Import Панель Import Object: Model Source: IGES В окне Import выбираем файл 03.igs **Apply** Закрываем информационное окно со списком геометрических объектов, импортированных в базу данных.  $\overline{OK}$ 

### **3.3. Создание сетки конечных элементов**

Меню Group Action: Create Method: Select Entity В окне New Group Name вводим имя новой группы: *FEM Apply*

Панель Elements

### **Create**

**Mesh**

 **Sheet Body**

Elem Shape – Quad Seed Option – Uniform Topology – Quad4 Напротив Feature Recognition ставим знак  $\sqrt{}$ Edge Angle вводим значение *20* В окне Surface List указываются все поверхности из рабочей области экрана с помощью окна захвата. Global Edge length: отключаем параметр automatic calculation и указываем в поле Value значения, соответствующие длине элемента, 10 мм. *Apply*

### **3.4. Создание материала**

Панель Materials

### **Create**

**Isotropic**

### **Manual Input**

Задаем в поле Material name имя нового материала – *Steel* Input properties В панели Input Options вводим данные для следующих полей: Elastic Modulus – *200000.* Poisson Ratio – *0.33* Density – *7.8e-9 OK Apply*

#### **3.5. Задание свойств элементов**

Панель Properties

**Create**

**2D**

 **Shell**

Задаем Properties Set Name: *Shell\_mesh*

Options оставляем без изменений

Input Properties выбираем созданный материал с помощью значка напротив «Mat Prop Name» и вводим значение *2* в поле Thickness.

*OK* Shell elements. В поле Select members выбираем с экрана все оболочечные элементы с помощью ловушки. *Add*

### *Apply*

### **3.6. Создание расчетного случая**

Панель Load Cases

### **Create**

В поле Load Case Name вводим имя нового расчетного случая: *Press Apply*

### **3.7. Создание нагрузки и закрепления**

Панель Loads/BCs

### **Create**

**Displacement**

 **Nodal**

В поле New Set Name задаем имя для набора закреплений: *fix\_plate* Нажимаем кнопку Input Data

В панели Translations <T1 T2 T3> вводим <*0., 0., 0.*>

*OK*

Нажимаем кнопку Select Application Region

Geometry Filter переключаем на **• FEM** 

В поле Application Region, Select Nodes выбираем узлы модели, лежащие на плоском основании детали, как показано на рис. 10.1.

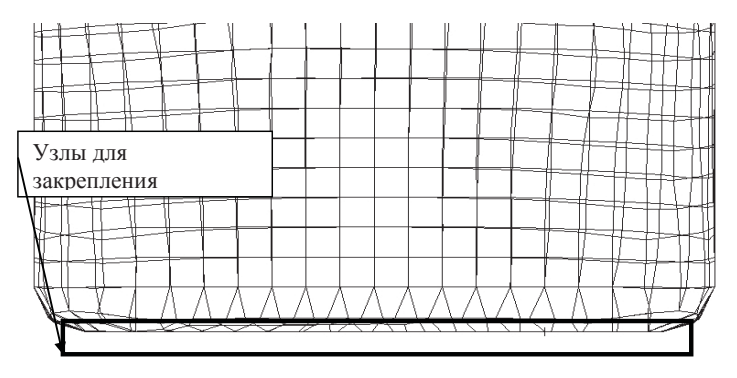

**Рис. 10.1.** Общий вид модели для приложения закреплений на дно детали

*Add OK Apply*

**Create**

**Pressure**

 **Element uniform**

New Set Name – *Press*

Target Element Type: 2D

Нажимаем Input Data. В поле Top Surf Pressure вводим *0.01*, что соответствует 10 кПа давления.

*OK*

Нажимаем Select Application Region. В поле Select Application Region, Select 2D Elements or Edges выбираем боковую поверхность детали, как показано на рис. 10.2.

### **Add**

 $\alpha$ 

**Apply**

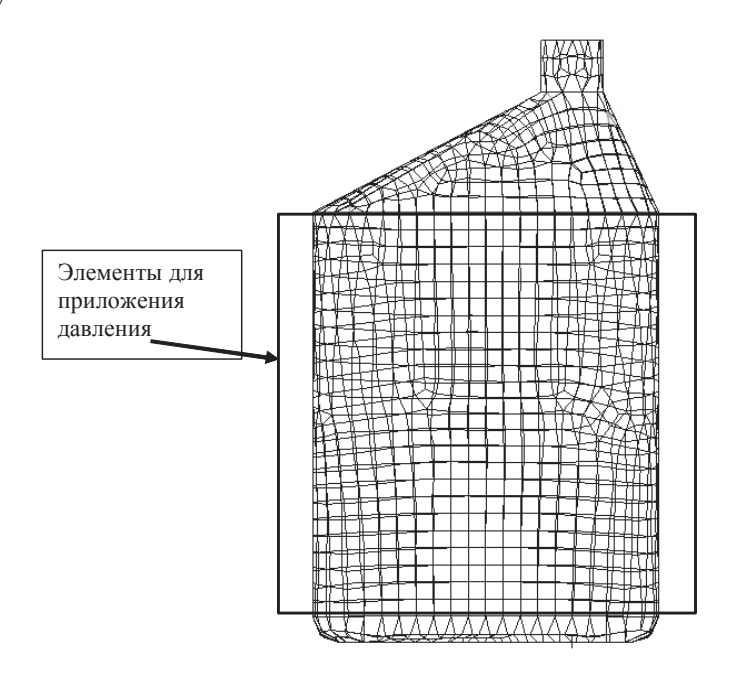

**Рис. 10.2**. Общий вид модели – выбор элементов для приложения давления

### 3.8. Создание исходного файла для расчета

Панель Analysis

### **Analyze**

### **Entire model**

### **Analysis Deck**

Имя залачи оставляем без изменений.

Нажимаем кнопку Translations parameters

В поле Data Output выключаем значок возле Print

### $\overline{OK}$

Нажимаем кнопку Solution Type

Оставляем без изменений

### $\overline{OK}$

Нажимаем кнопку Subcase Select

В поле Subcase Selected исключаем Default и из поля Subcases for Solution Sequences 101 выбираем Press

 $\overline{OK}$ 

**Apply** - создаем расчетный файл

### 3.9. Проведение расчета с использованием MSC.Nastran

Программы - MSC.software - MSC.Nastran2004

Открывается окно выбора расчетной модели Select MSC. Nastran Input file Выбираем файл (номер группы вариант)

### **Открыть**

Следующее диалоговое окно оставляем без изменений  $RIN$ 

Проверяем выходной файл с расширением out на наличие ошибки. Запись в конце файла «Analysis complete 0» означает нормальное завершение процесса.

Проверяем с помощью поиска в файле наличие записи «FATAL» Если данной записи нет, то задача выполнена без ошибок.

### 3.10. Импорт результатов в базу данных MSC. Patran

Панель Analysis

### **Access Results Attach XDR Result Entities** Нажимаем кнопку Select result file Выбираем файл  $\overline{OK}$ **Apply**

### **3.11. Просмотр результатов расчета**

В панели инструментов выбираем Plot/Erase form из меню Display. В поле Posted Entities нажимаем кнопку *Geometry Erase*.

Панель Results

### **Create**

### **Quick Plot**

В поле Select Fringe Result выбираем Stress Tensor В поле Select Deformation Result выбираем Displacements, Translations *Apply*

### **4. Отчет о лабораторной работе**

Студент должен указать на мониторе компьютера зоны с максимальными напряжениями и определить вероятность разрушения конструкции при действующих нагрузках. Допустимые напряжения в материале конструкции – 200 МПа. Отчет принимается в устной форме.

### Лабораторная работа № 11 РАСЧЕТ КРОНШТЕЙНА НА ВЫНУЖЛЕННОЕ ПЕРЕМЕЩЕНИЕ

### 1. Пель и залачи работы

Изучение последовательности операций, необходимых для проведения расчета с использованием метода конечных элементов: овладение основными функциями созлания конечно-элементной молели.

### 2. Указания к самостоятельной работе

Лабораторная работа выполняется последовательно. Выделенные курсивом « $OK\$ » или «Apply» - кнопки, которые необходимо нажимать для нормального продолжения работы программы.

### 3. Процедура выполнения лабораторной работы

### 3.1. Созлание новой базы ланных

Запуск MSC. Patran'а - Программы - MSC. software - MSC. Patran2004 -MSC. Patran2004.

File - New. Задается имя файла - Номер группы вариант - например 401 v4

### $\overline{OK}$

Model Preference -

- $\bullet$  Default
- Analysis Code: MSC.Nastran
- Analysis Type: Structural
- $\overline{OK}$

### 3.2. Импорт геометрии

Меню File - Import Панель Import Object: Model Source: Parasolid xmt Нажимаем кнопку Parasolid xmt Options Нажимаем кнопку Model Units Model Unit Override переключаем на: 1000.0 (Millimeters)  $\overline{OK}$ 

В дополнительном окне запроса нажимаем YES В окне Import выбираем файл 04.x t  $Annlv$ Закрываем информационное окно со списком геометрических объектов, импортированных в базу данных.  $\overline{OK}$ 

### 3.3. Создание сетки конечных элементов

Меню Group Action: Create Method: Select Entity В окне New Group Name вводим имя новой группы: FEM **Apply** 

Панель Elements

### Create

Mech

**Solid** 

Elem Shape - Tet  $Mesher - TetMesh$ 

 $Topology - Tet10$ 

В окне input list указывается солид из рабочей области экрана. Global Edge length: отключаем параметр automatic calculation и указываем в поле Value значения, соответствующие длине элемента, 5 мм. **Apply** 

Изменяем визуализацию объемных элементов Меню Display – Finite elements В панели Show only free устанавливаем

 $\bullet$  Faces (in Wireframe)

### *Apply*

### 3.4. Создание материала

Панель Materials

### **Create**

**Isotropic** 

### **Manual Input**

Задаем в поле Material name имя нового материала - Steel Input properties В панели Input Options вволим ланные лля слелующих полей: Elastic Modulus  $-200000$ 

Poisson Ratio  $= 0.33$ Density  $- 7.8e-9$  $\overline{OK}$  $$ 

3.5. Задание свойств элементов

Панель Properties

### **Create**

 $3D$ 

**Solid** 

Задаем Properties Set Name: Solid mesh Options оставляем без изменений Input Properties выбираем созданный материал с помощью значка напротив «Mat Prop Name»  $\overline{OK}$ В поле Select members выбираем с экрана солид  $\mathcal{A}$ dd  $\overline{Ap}$ 

### 3.6. Создание расчетного случая

Панель Load Cases

### **Create**

В поле Load Case Name вводим имя нового расчетного случая: Izgib **Apply** 

### 3.7. Задание нагрузок и закреплений

Панель Loads/BCs

### Create

### **Displacement Nodal**

В поле New Set Name залаем имя для набора закреплений:  $fix$ Нажимаем кнопку Input Data В панели Translations <T1 T2 T3> вводим < $\theta$ .  $\theta$ .  $\theta$ .  $\Omega$ K

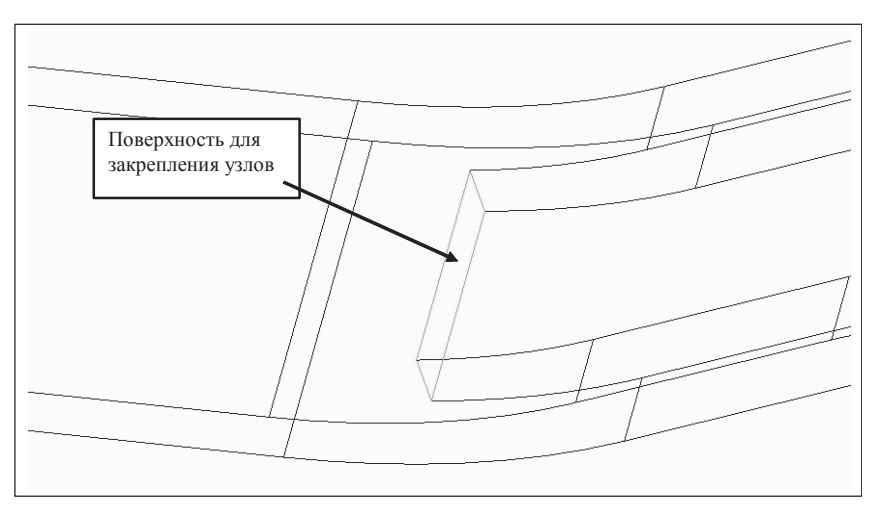

**Рис. 11.1.** Общий вид зоны детали для закрепления

Нажимаем кнопку Select Application Region

В линейке выбора переключаем выбор на объекты Surface or Face В поле Application Region, Select Geometry Entities выбираем поверхность, как указано на рис. 11.1.

*Add OK Apply*

Создаем нагрузку в виде принудительного перемещения в узлах

### **Create Displacement Nodal** New Set Name – *Displ* Нажимаем Input Data. В панели Translations <T1 T2 T3> вводим <*-* 2.*0.0.* У что соответствует принудительному перемещению в 2 мм вдоль оси Х. *OK* Нажимаем Select Application Region. В поле Application Region, Select Geometry Entities выбираем поверхность на торце детали, как показано на рис. 11.2. *Add OK*

*Apply*

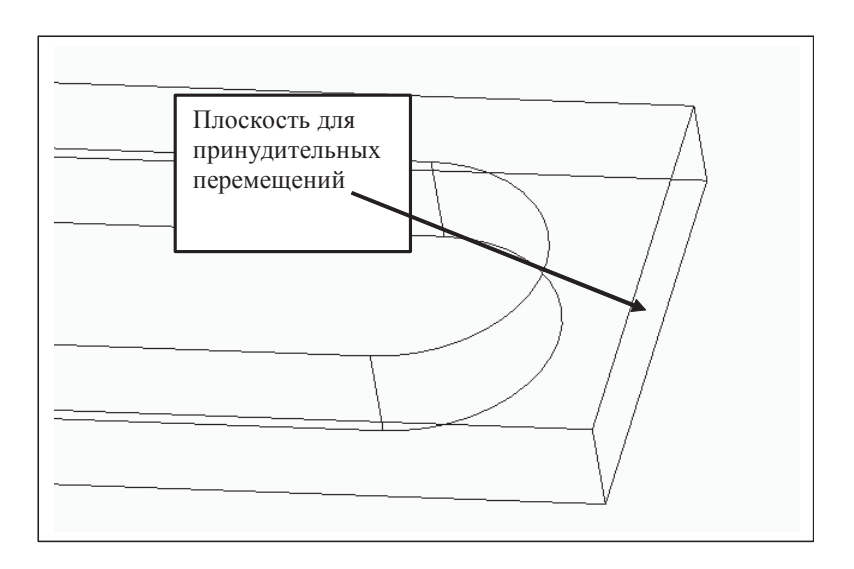

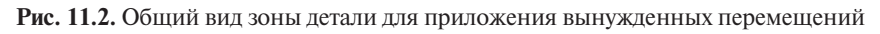

### 3.8. Создание исходного файла для расчета

Панель Analysis

### **Analyze**

#### **Entire model Analysis Deck**

Имя залачи оставляем без изменений. Нажимаем кнопку Translations parameters В поле Data Output выключаем значок возле Print  $\overline{OK}$ Нажимаем кнопку Solution Type Оставляем без изменений  $\overline{OK}$ В поле Subcase Selected исключаем Default и из поля Subcases for Solu- $\overline{OK}$ 

Нажимаем кнопку Subcase Select

tion Sequences 101 выбираем Izgib

 $Apply$  – создаем расчетный файл

### 3.9. Проведение расчета с использованием MSC.Nastran

Программы - MSC.software - MSC.Nastran2004 Открывается окно выбора расчетной модели Select MSC. Nastran Input file Выбираем файл (номер группы\_вариант)

### *Открыть*

Следующее диалоговое окно оставляем без изменений *RUN*

Проверяем выходной файл с расширением out на наличие ошибки. Запись в конце файла «Analysis complete 0» означает нормальное завершение процесса.

Проверяем с помощью поиска в файле наличие записи «FATAL» Если данной записи нет, то задача выполнена без ошибок.

### **3.10. Импорт результатов в базу данных MSC.Patran**

Панель Analysis

**Access Results Attach XDB Result Entities** Нажимаем кнопку Select result file Выбираем файл *OK Apply*

### **3.11. Просмотр результатов расчета**

В панели инструментов выбираем Plot/Erase form из меню Display. В поле Posted Entities нажимаем кнопку *Geometry Erase*. Панель Results **Create Quick Plot** В поле Select Fringe Result выбираем Stress Tensor В поле Select Deformation Result выбираем Displacements, Translations *Apply*

### **4. Отчет о лабораторной работе**

Студент должен указать на мониторе компьютера зоны с максимальными напряжениями и определить вероятность разрушения конструкции при действующих нагрузках. Допустимые напряжения в материале конструкции – 500 МПа. Отчет принимается в устной форме.

### Лабораторная работа № 12 РАСЧЕТ КОЛЕСА НА ИЗГИБАЮШУЮ НАГРУЗКУ

### 1. Цель и задачи работы

Изучение последовательности операций, необходимых для проведения расчета с использованием метода конечных элементов; овладение основными функциями создания конечно-элементной модели.

### 2. Указания к самостоятельной работе

Лабораторная работа выполняется последовательно. Выделенные курсивом «*OK*» или «*Apply*» - кнопки, которые необходимо нажимать для нормального продолжения работы программы.

### 3. Процедура выполнения лабораторной работы.

### 3.1. Создание новой базы данных

Запуск MSC. Patran'а - Программы - MSC. software - MSC. Patran2004 -MSC. Patran2004.

File - New. Задается имя файла - Номер группы вариант номер компьютера - например 401 v6 10

### $\overline{OK}$

Model Preference -

- $\bullet$  Default
- Analysis Code: MSC. Nastran
- Analysis Type: Structural
- $OK$

### 3.2. Импорт геометрии

Меню File - Import Панель Import Object: Model Source: Parasolid xmt Нажимаем кнопку Parasolid xmt Options Нажимаем кнопку Model Units Model Unit Override переключаем на: 1000.0 (Millimeters)  $\overline{OK}$ В дополнительном окне запроса нажимаем YES

В окне Import выбираем файл *05.x\_t Apply* Закрываем информационное окно со списком геометрических объектов импортированных в базу данных. *OK*

#### **3.3. Создание сетки конечных элементов**

Меню Group Action: Create Method: Select Entity В окне New Group Name вводим имя новой группы: *FEM Apply*

Панель Elements

### **Create**

**Mesh**

### **Solid**

Elem Shape – Tet Mesher – TetMesh

Topology – Tet10

В окне input list указывается солид из рабочей области экрана. Global Edge length: отключаем параметр automatic calculation и указываем в поле Value значения, соответствующие длине элемента, 10 мм. *Apply*

Изменяем визуализацию объемных элементов Меню Display – Finite elements В панели Show only free устанавливаем

• Faces (in Wireframe)

### *Apply*

### **3.4. Создание материала**

Панель Materials

### **Create**

**Isotropic**

### **Manual Input**

Задаем в поле Material name имя нового материала – *Rubber* Input properties В панели Input Options вводим данные для следующих полей: Elastic Modulus – *100*.

Poisson Ratio – *0.45* Density – *1.2e-9 OK Apply*

**3.5. Задание свойств элементов**

Панель Properties

**Create**

**3D**

 **Solid**

Задаем Properties Set Name: *Solid\_mesh* Options оставляем без изменений Input Properties выбираем созданный материал с помощью значка напротив «Mat Prop Name» *OK* В поле Select members выбираем с экрана солид *Add*

*Apply*

### **3.6. Создание расчетного случая**

Панель Load Cases

**Create**

В поле Load Case Name вводим имя нового расчетного случая: *izgib Apply*

### **3.7. Создание нагрузки и закреплений**

Меню Viewing – Angles В поле Angles устанавливаем –*90 0 0* (Вид детали должен выглядеть, как на рис. 12.1.) *Apply*

*Cancel*

Панель Loads/BCs

### **Create**

#### **Displacement Nodal**

В поле New Set Name задаем имя для набора закреплений: *fix* Нажимаем кнопку Input Data В панели Translations <T1 T2 T3> вводим <*0.,0.,0*.> Между значениями обязателен пробел или запятая *OK*

*Apply Cancel*  Нажимаем кнопку Select Application Region

В линейке выбора переключаем выбор на объекты Surface or Face В поле Application Region, Select Geometry Entities выбираем три поверхности, как указано на рис. 12.2.

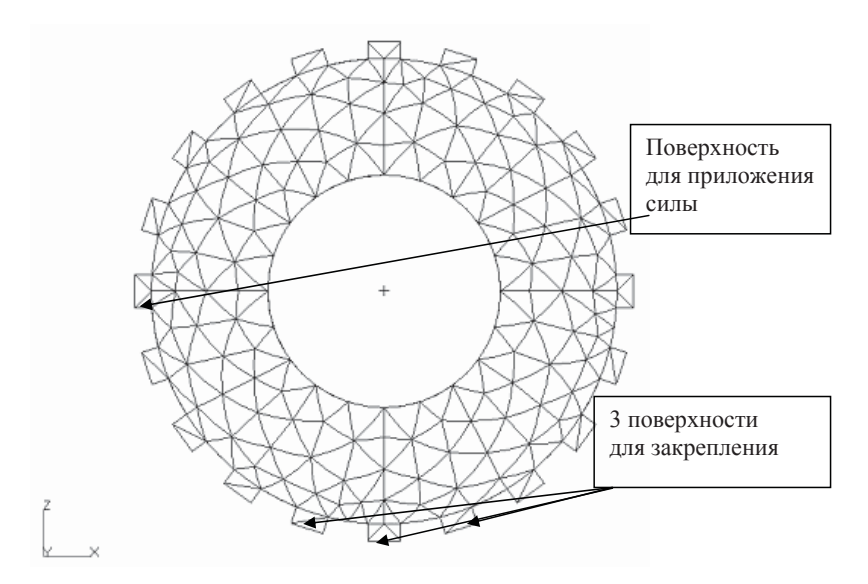

**Рис. 12.1.** Общий вид модели

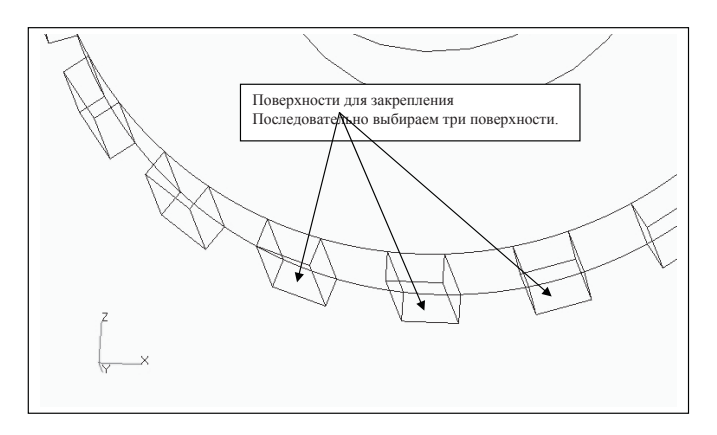

**Рис. 12.2.** Общий вид модели, зона закрепления модели

### $\mathcal{A}$ dd  $\overline{OK}$  $$

Создаем нагрузку в виде сил в узлах

### Create

**Force** 

### **Nodal**

New Set Name – Force Нажимаем Input Data. В панели Force <F1 F2 F3> вводим < $100.$ > что соответствует силе величиной 100 Н влоль оси Х.

### $\overline{OK}$

Нажимаем Select Application Region. В поле Application Region, Select Geometry Entities выбираем поверхность на торце детали, как показано на рис. 12.3.

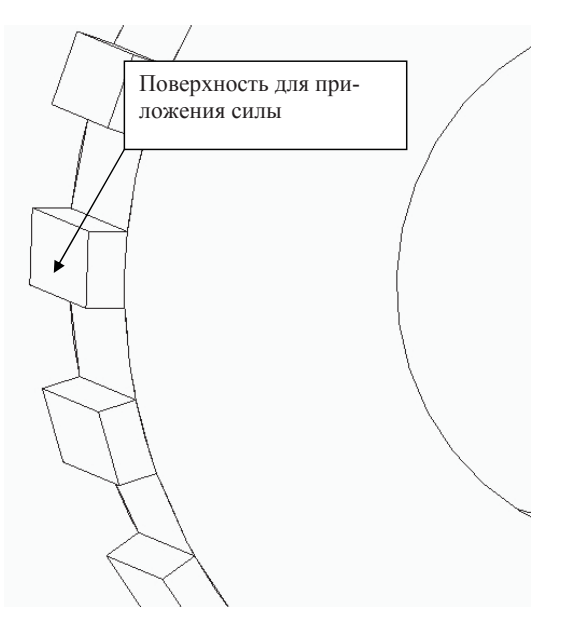

Рис. 12.3. Общий вид модели, зона закрепления приложения нагрузки

 $\mathbf{A}$ dd  $\overline{OK}$  $\overline{Ap}$ 

### 3.8. Создание исходного файла для расчета

Панель Analysis

### Analyze

### **Entire model Analysis Deck**

Имя залачи оставляем без изменений.

Нажимаем кнопку Translations parameters

В поле Data Output выключаем значок возле Print

### $\overline{OK}$

Нажимаем кнопку Solution Type

Оставляем без изменений

### $\overline{OK}$

Нажимаем кнопку Subcase Select

В поле Subcase Selected исключаем Default и из поля Subcases for Solution Sequences 101 выбираем Izgib

### $\overline{OK}$

 $Apply$  – создаем расчетный файл

### 3.9. Проведение расчета с использованием MSC.Nastran

Программы - MSC.Software - MSC.Nastran2004

Открывается окно выбора расчетной модели Select MSC.Nastran Input file

Выбираем файл (номер группы вариант)

### **Открыть**

Следующее диалоговое окно оставляем без изменений  $RIN$ 

Проверяем выходной файл с расширением out на наличие ошибки.

Запись в конце файла «Analysis complete 0» означает нормальное завершение процесса.

Проверяем с помощью поиска в файле наличие записи «FATAL» Если данной записи нет, то задача выполнена без ошибок.

### 3.10. Импорт результатов в базу данных MSC. Patran

Панель Analysis

**Access Results Attach XDB Result Entities** Нажимаем кнопку Select result file Выбираем файл  $\overline{OK}$  $Apply$ 

### **3.11. Просмотр результатов расчета**

В панели инструментов выбираем Plot/Erase form из меню Display. В поле Posted Entities нажимаем кнопку *Geometry Erase*. Панель Results **Create** • Quick Plot В поле Select Fringe Result выбираем Stress Tensor В поле Select Deformation Result выбираем Displacements, Translations

### *Apply*

### **4. Отчет о лабораторной работе.**

Студент должен указать на мониторе компьютера зоны с максимальными напряжениями. Определить тип деформации в зоне закрепления. Отчет принимается в устной форме.

### Лабораторная работа  $N_2$  13 РАСЧЕТ ПОРШНЯ НА ИЗБЫТОЧНОЕ ДАВЛЕНИЕ

### 1. Цель и задачи работы

Изучение последовательности операций, необходимых для проведения расчета с использованием метода конечных элементов; овладение основными функциями создания конечно-элементной модели.

### 2. Указания к самостоятельной работе

Лабораторная работа выполняется последовательно. Выделенные курсивом «ОК» или «Apply» - кнопки, которые необходимо нажимать для нормального продолжения работы программы.

### 3. Процедура выполнения лабораторной работы

### 3.1. Создание новой базы данных

Запуск MSC.Patran'a - Программы - MSC.software - MSC.Patran  $2004 - \text{MSC}$ . Patran $2004$ .

File - New. Задается имя файла - Номер группы вариант номер компьютера – например 401 v6 10

### $\overline{OK}$

Model Preference -

- $\bullet$  Default
- Analysis Code: MSC. Nastran
- Analysis Type: Structural
- $\overline{OK}$

### 3.2. Импорт геометрии

Меню File - Import Панель Import Object: Model Source: Parasolid xmt Нажимаем кнопку Parasolid xmt Options Нажимаем кнопку Model Units Model Unit Override переключаем на: 1000.0 (Millimeters)  $\overline{OK}$ В дополнительном окне запроса нажимаем YES

В окне Import выбираем файл *06.x\_t Apply* Закрываем информационное окно со списком геометрических объектов, импортированных в базу данных. *OK*

### **3.3. Создание сетки конечных элементов**

Меню Group Action: Create Method: Select Entity В окне New Group Name вводим имя новой группы: *FEM Apply*

Панель Elements

**Create**

**Mesh**

 **Solid**

Elem Shape – Tet Mesher – TetMesh

Topology – Tet10

В окне input list указывается солид из рабочей области экрана.

Global Edge length: отключаем параметр automatic calculation и указываем в поле Value значения, соответствующие длине элемента, 10 мм.

*Apply*

Изменяем визуализацию объемных элементов Меню Display – Finite elements В панели Show only free устанавливаем

• Faces (in Wireframe)

### *Apply*

### **3.4. Создание материала**

Панель Materials

### **Create**

**Isotropic**

### **Manual Input**

Задаем в поле Material name имя нового материала – *Alumin* Input properties В панели Input Options вводим данные для следующих полей: Elastic Modulus – *70000*. Poisson Ratio – *0.3*

Density – *2.1e-9 OK Apply*

### **3.5. Задание свойств элементов**

Панель Properties

### **Create**

3D

**Solid**

Задаем Properties Set Name: *Solid\_mesh*

Options оставляем без изменений

Input Properties выбираем созданный материал с помощью значка напротив «Mat Prop Name»

### *OK*

В поле Select members выбираем с экрана солид *Add*

*Apply*

### **3.6. Создание расчетного случая**

Панель Load Cases

### **Create**

В поле Load Case Name вводим имя нового расчетного случая: *press Apply*

### **3.7. Создание нагрузки и закрепления**

Панель Loads/BCs

**Create**

**Displacement Nodal** В поле New Set Name задаем имя для набора закреплений: *fix* Нажимаем кнопку Input Data В панели Translations <T1 T2 T3> вводим <*0.,0.,0*.> *OK Apply Cancel* 

Нажимаем кнопку Select Application Region

В линейке выбора переключаем выбор на объекты Curve or Edge  $\bigcap$ В поле Application Region, Select Geometry Entities выбираем две кривые, как указано на рис. 13.1.

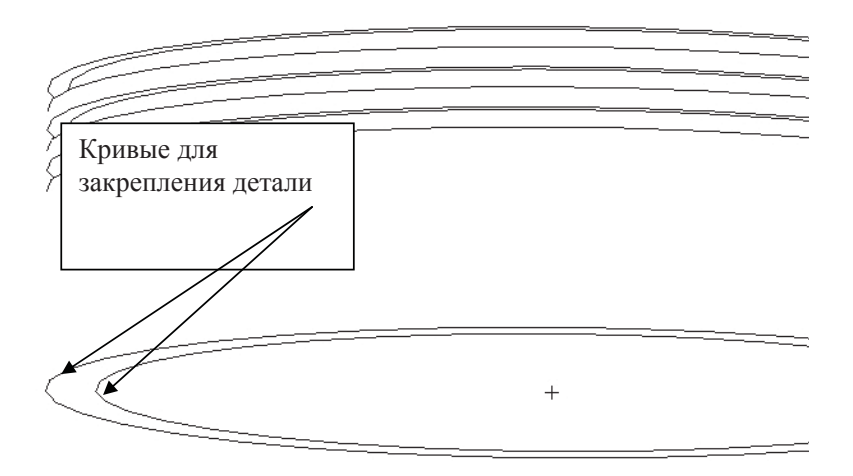

**Рис. 13.1.** Общий вид модели, кривые для приложения закреплений

*Add OK Apply*

Создаем нагрузку в виде давления на поверхность

### **Create**

**Pressure Uniform** New Set Name – *Press* Target element type: 3D Нажимаем Input Data. В панели Pressure вводим *0.1*, что соответствует давлению на поверхность 100 кПа.

### *OK*

Нажимаем Select Application Region. В поле Application Region, Select Geometry Entities выбираем поверхность на торце детали, как показано на рис. 13.2. *Add*

*OK Apply*

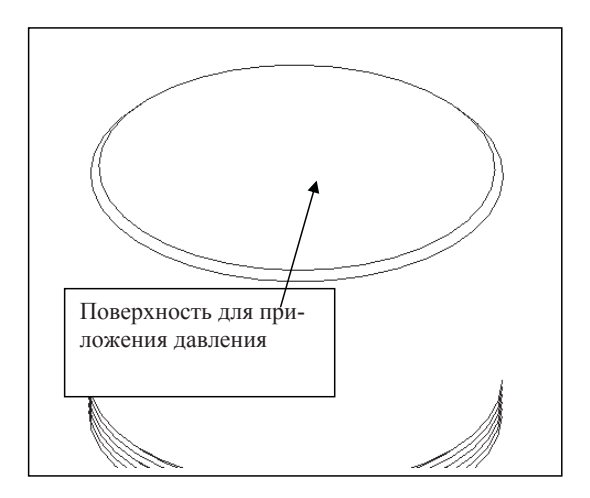

Рис. 13.2. Общий вид модели, поверхность для приложения давления

### 3.8. Создание исходного файла для расчета

Панель Analysis

### Analyze

### **Entire model Analysis Deck**

Имя задачи оставляем без изменений. Нажимаем кнопку Translations parameters В поле Data Output выключаем значок возле Print  $\overline{OK}$ Нажимаем кнопку Solution Type Оставляем без изменений  $\overline{OK}$ 

Нажимаем кнопку Subcase Select

В поле Subcase Selected исключаем Default и из поля Subcases for Solution Sequences 101 выбираем press

 $\overline{OK}$ 

 $Apply$  – создаем расчетный файл

### 3.9. Проведение расчета с использованием MSC.Nastran

Программы - MSC.software - MSC.Nastran2004 Открывается окно выбора расчетной модели Select MSC. Nastran Input file Выбираем файл (номер группы вариант) **Открыть** 

Следующее диалоговое окно оставляем без изменений  $RIN$ 

Проверяем выходной файл с расширением out на наличие ошибки. Запись в конце файла «Analysis complete 0» означает нормальное завершение процесса.

Проверяем с помошью поиска в файле наличие записи «FATAL» Если ланной записи нет, то залача выполнена без ошибок.

### 3.10. Импорт результатов в базу данных MSC. Patran

Панель Analysis

**Access Results Attach XDB Result Entities** Нажимаем кнопку Select result file Выбираем файл  $\overline{OK}$  $\overline{Ap}$ 

### 3.11. Просмотр результатов расчета

В панели инструментов выбираем Plot/Erase form из меню Display. В поле Posted Entities нажимаем кнопку Geometry Erase.

Панель Results

**Create Ouick Plot** В поле Select Fringe Result выбираем Stress Tensor В поле Select Deformation Result выбираем Displacements, Translations

 $Apply$ 

### 4. Отчет о лабораторной работе

Студент должен указать на мониторе компьютера зоны с максимальными напряжениями и определить вероятность разрушения конструкции при действующих нагрузках. Допустимые напряжения в материале конструкции - 300 МПа. Отчет принимается в устной форме.

### Лабораторная работа № 14 РАСЧЕТ СОТОВОЙ КОНСТРУКЦИИ НА ТЕПЛОВУЮ НАГРУЗКУ

### 1. Цель и залачи работы

Изучение последовательности операций, необходимых для проведения расчета с использованием метода конечных элементов; овладение основными функциями создания конечно-элементной модели.

### 2. Указания к самостоятельной работе

Лабораторная работа выполняется последовательно. Выделенные курсивом « $OK$ » или «Apply» — кнопки, которые необходимо нажимать для нормального продолжения работы программы.

### 3. Процедура выполнения лабораторной работы

### 3.1. Созлание новой базы ланных

Запуск MSC. Patran'а - Программы - MSC. software - MSC. Patran2004 -MSC Patran2004

File - New. Задается имя файла - Номер группы вариант номер компьютера – например 401 v7 10

### $\overline{OK}$

Model Preference -

- $\bullet$  Default
- Analysis Code: MSC. Nastran
- Analysis Type: Structural
- $\overline{OK}$

### 3.2. Импорт геометрии

Меню File - Import Панель Import Object: Model Source: Parasolid xmt Нажимаем кнопку Parasolid xmt Options Нажимаем кнопку Model Units Model Unit Override переключаем на: 1000.0 (Millimeters)  $\overline{OK}$ 

В дополнительном окне запроса нажимаем YES В окне Import выбираем файл  $07$ .х t  $Annlv$ Закрываем информационное окно со списком геометрических объектов импортированных в базу данных.  $\overline{OK}$ 

#### 3.3. Создание сетки конечных элементов

Меню Group Action: Create Method: Select Entity В окне New Group Name вводим имя новой группы: FEM **Apply** 

Панель Elements

### Create

Mech

**Solid** 

Elem Shape - Tet  $Mesher - TetMesh$  $Topology - Tet10$ В окне input list указывается солид из рабочей области экрана. Global Edge length: отключаем параметр automatic calculation и указываем в поле Value значения, соответствующие длине элемента, 10 мм.  $\overline{Ap}$ 

Изменяем визуализацию объемных элементов Меню Display – Finite elements В панели Show only free устанавливаем

 $\bullet$  Faces (in Wireframe)

### $\overline{Ap}$

### 3.4. Создание материала

### Панель Materials

### Create

**Isotropic** 

### **Manual Input**

Задаем в поле Material name имя нового материала - Alumin Input properties В панели Input Options вволим ланные лля слелующих полей:

Elastic Modulus  $-70000$ 

Poisson Ratio  $-0.3$ Density  $-2.1e-9$ Thermal Expan. Coeff  $-2.3e-5$  $\overline{OK}$ **Apply** 

#### 3.5. Залание свойств элементов

Панель Properties

### **Create**

 $3D$ 

**Solid** 

Задаем Properties Set Name: Solid mesh

Options оставляем без изменений

Input Properties выбираем созданный материал с помощью значка напротив «Mat Prop Name»

### $\overline{OK}$

В поле Select members выбираем с экрана солид  $\mathbf{A}$ dd  $Applv$ 

### 3.6. Создаем расчетный случай

Панель Load Cases

### **Create**

В поле Load Case Name вводим имя нового расчетного случая: temp **Apply** 

### 3.7. Создаем нагрузки и закрепления

Панель Loads/BCs

### **Create**

### **Displacement**

### **Nodal**

В поле New Set Name задаем имя для набора закреплений: fix Нажимаем кнопку Input Data

В панели Translations <T1 T2 T3> вводим < $\theta$ .  $\theta$ .  $\theta$ . Neжду значениями обязателен пробел или запятая

 $\overline{OK}$ 

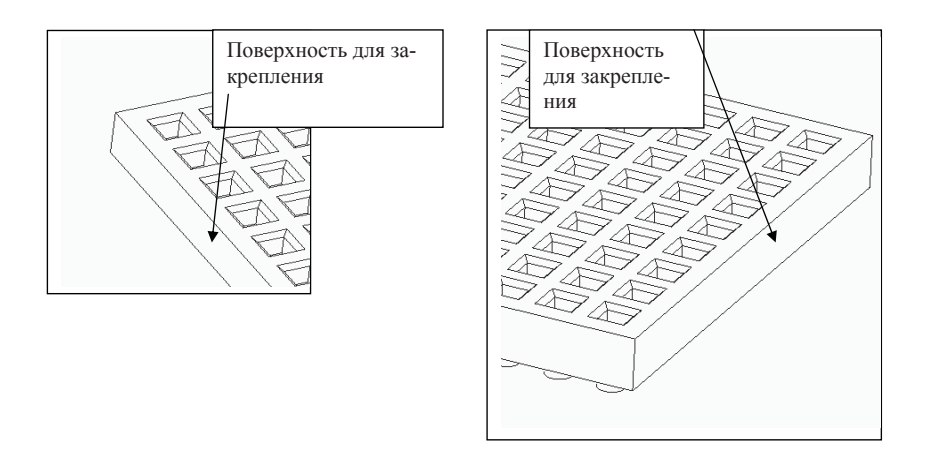

Рис. 14.1. Общий вид модели, выбор поверхностей для закрепления модели

Нажимаем кнопку Select Application Region

В линейке выбора переключаем выбор на объекты Surface or Edge В поле Application Region, Select Geometry Entities выбираем две поверхности, как указано на рис. 14.1.

 $\mathbf{A}$ dd  $\alpha$  $$ 

Создаем нагрузку в виде температуры

### Create

**Temperature** 

nodal

New Set Name  $-$  Temp

Нажимаем Input Data. В панели Temperature вводим 100, что соответствует 100 градусам Цельсия.

### $\Omega$ K

Нажимаем Select Application Region. В линейке выбора переключаем на Solid. В поле Application Region, Select Geometry Entities выбираем деталь с экрана.

 $\overline{A}$  $\overline{OK}$ **Apply** 44

### 3.8. Создаем исходный файл для расчета

Панель Analysis

### Analyze

### **Entire model Analysis Deck**

Имя залачи оставляем без изменений. Нажимаем кнопку Translations parameters В поле Data Output выключаем значок возле Print  $\overline{OK}$ 

Нажимаем кнопку Solution Type Оставляем без изменений  $\overline{OK}$ 

Нажимаем кнопку Subcases

Выбираем из поля Available Subcases temp

Нажимаем кнопку Subcase Parameters. В поле Default Load Temperature вволим 20.

### $\overline{OK}$

 $Apply$ 

Нажимаем кнопку Subcase Select

В поле Subcase Selected исключаем Default и из поля Subcases for Solution Sequences 101 выбираем temp

 $\overline{OK}$ 

 $Apply - \cos \theta$  расчетный файл

### 3.9. Проведение расчета с использованием MSC.Nastran

Программы - MSC.software - MSC.Nastran2004

Открывается окно выбора расчетной модели Select MSC. Nastran Input file

Выбираем файл (номер группы вариант)

### **Открыть**

Следующее диалоговое окно оставляем без изменений  $RUN$ 

Проверяем выходной файл с расширением out на наличие ошибки. Запись в конце файла «Analysis complete 0» означает нормальное завершение процесса.

Проверяем с помощью поиска в файле наличие записи «FATAL» Если данной записи нет, то задача выполнена без ошибок.

### **3.10. Импорт результатов в базу данных MSC.Patran**

Панель Analysis

### **Access Results Attach XDB Result Entities** Нажимаем кнопку Select result file

Выбираем файл *OK Apply*

### **3.11. Просмотр результатов расчета**

В панели инструментов выбираем Plot/Erase form из меню Display. В поле Posted Entities нажимаем кнопку *Geometry Erase*. Панель Results **Create Quick Plot**

В поле Select Fringe Result выбираем Stress Tensor В поле Select Deformation Result выбираем Displacements, Translations *Apply*

### **4. Отчет о лабораторной работе**

Студент должен указать на мониторе компьютера зоны с максимальными напряжениями и определить вероятность разрушения конструкции при действующих нагрузках. Допустимые напряжения в материале конструкции – 300 МПа. Отчет принимается в устной форме.

### Лабораторная работа № 15 РАСЧЕТ ГАЙКИ НА КРУЧЕНИЕ

### 1. Цель и задачи работы

Изучение последовательности операций, необходимых для проведения расчета с использованием метода конечных элементов; овладение основными функциями создания конечно-элементной модели.

### 2. Указания к самостоятельной работе

Лабораторная работа выполняется последовательно. Выделенные курсивом «ОК» или «Apply» - кнопки, которые необходимо нажимать для нормального продолжения работы программы.

### 3. Процедура выполнения лабораторной работы

### 3.1. Создание новой базы данных

Запуск MSC. Patran'а - Программы - MSC. software - MSC. Patran2004 -MSC.Patran2004.

File - New. Задается имя файла - Номер группы вариант номер компьютера - например 401 v8 10

### $\overline{OK}$

Model Preference -

- $\bullet$  Default
- Analysis Code: MSC. Nastran
- Analysis Type: Structural
- $\overline{OK}$

### 3.2. Импорт геометрии

Меню File - Import Панель Import Object: Model Source: Parasolid xmt Нажимаем кнопку Parasolid xmt Options Нажимаем кнопку Model Units Model Unit Override переключаем на: 1000.0 (Millimeters)  $\overline{OK}$ В дополнительном окне запроса нажимаем YES

В окне Import выбираем файл *08.x\_t Apply* Закрываем информационное окно со списком геометрических объектов импортированных в базу данных. *OK*

#### **3.3. Создание сетки конечных элементов**

Меню Group Action: Create Method: Select Entity В окне New Group Name вводим имя новой группы: *FEM Apply*

Панель Elements

**Create**

**Mesh Solid** Elem Shape – Tet Mesher – TetMesh Topology – Tet10

В окне input list указывается солид из рабочей области экрана. Global Edge length: отключаем параметр automatic calculation и указываем в поле Value значения, соответствующие длине элемента, 2 мм. *Apply*

Изменяем визуализацию объемных элементов Меню Display – Finite elements В панели Show only free устанавливаем

• Faces (in Wireframe)

*Apply*

### **3.4. Создание материала**

Панель Materials

**Create**

**Isotropic**

 **Manual Input**

Задаем в поле Material name имя нового материала – *steel* Input properties

В панели Input Options вводим данные для следующих полей:

Elastic Modulus  $-200000$ Poisson Ratio  $-0.3$ Density  $-7.8e-9$  $\overline{OK}$ **Apply** 

### 3.5. Залание свойства элементов

Панель Properties

### **Create**

 $3D$ 

**Solid** 

Задаем Properties Set Name: Solid mesh Options оставляем без изменений Input Properties выбираем созданный материал с помощью значка напротив «Mat Prop Name»  $\overline{OK}$ В поле Select members выбираем с экрана солид  $\mathbf{A}$ dd **Apply** 

### 3.6. Создание расчетного случая

Панель Load Cases

### **Create**

В поле Load Case Name вводим имя нового расчетного случая: kruch **Apply** 

### 3.7. Создание нагрузки и закрепления

Панель Loads/BCs

Create

### **Displacement Nodal**

В поле New Set Name залаем имя для набора закреплений:  $\hbar x$ Нажимаем кнопку Input Data В панели Translations <T1 T2 T3> вводим < $0.000$ .  $\overline{OK}$ 

Нажимаем кнопку Select Application Region

• Geometry

В линейке выбора переключаем выбор на объекты Surface or Face В поле Application Region, Select Geometry Entities выбираем внутреннюю поверхность, как указано на рис. 15.1.

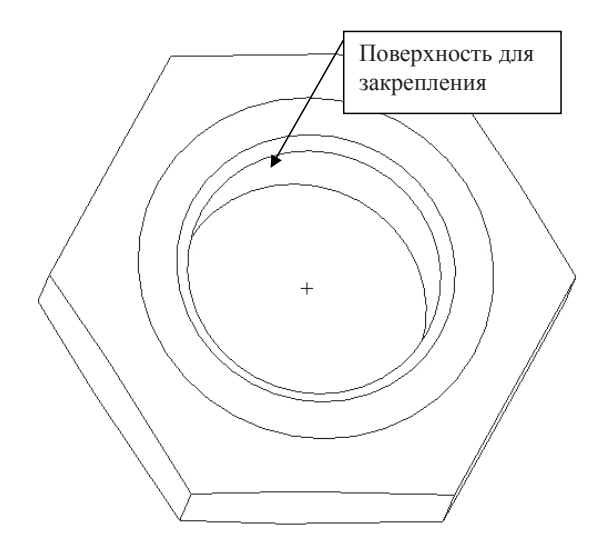

**Рис. 15.1.** Общий вид расчетной модели, выбор поверхности для закрепления

*Add OK Apply*

Создаем нагрузку в пары сил, действующей на гранях детали. **Create**

**Force** 

 **Nodal**

New Set Name – *Force\_1* Нажимаем Input Data. В поле Force <F1 F2 F3> вводим <*100,0,0*> что соответствует силе в 100 Н вдоль оси Х.

### *OK*

Устанавливаем вид «Front view» с помощью линейки выбора стандарт-

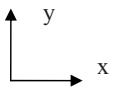

ных видов

Нажимаем Select Application Region. В линейке выбора объекты Surface or Face. В поле Application Region, Select Geometry Entities выбираем нижнюю грань солида с экрана – как показано на рис. 15.2.

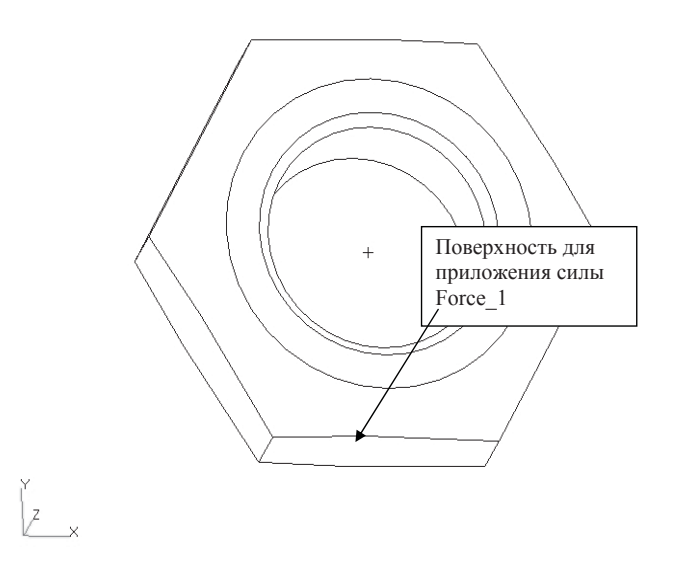

**Рис. 15.2.** Общий вид расчетной модели, выбор поверхности для приложения силы

### *Add OK Apply*

Создаем силы на верхней грани детали

### **Create**

**Force** 

 **Nodal**

New Set Name – *Force\_2*

Нажимаем Input Data. В поле Force <F1 F2 F3> вводим <-*100,0,0*>, что соответствует силе в –100 Н вдоль оси Х.

### *OK*

Нажимаем Select Application Region. В линейке выбора объекты Surface or Face. В поле Application Region, Select Geometry Entities выбираем верхнюю грань солида с экрана – как показано на рис. 15.3. *Add*

*OK*

*Apply*

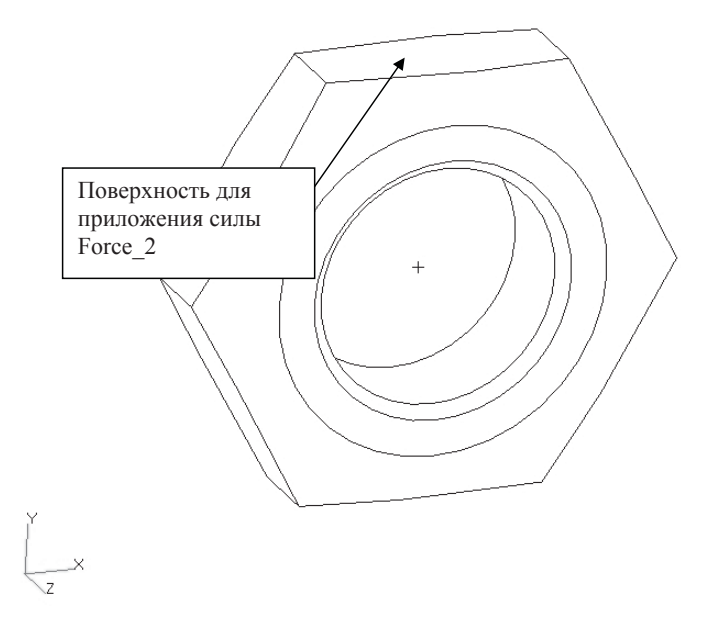

Рис. 15.3. Общий вид расчетной модели, выбор поверхности для приложения силы

### 3.8. Создание исходного файла для расчета

Панель Analysis

### **Analyze**

**Entire model Analysis Deck** 

Имя задачи оставляем без изменений. Нажимаем кнопку Translations parameters В поле Data Output выключаем значок возле Print  $\Omega$ K

Нажимаем кнопку Solution Type Оставляем без изменений  $\Omega$ 

Нажимаем кнопку Subcase Select В поле Subcase Selected исключаем Default и из поля Subcases for Solution Sequences 101 выбираем kruch  $\overline{OK}$ **Apply** - создаем расчетный файл

### **3.9. Проведение расчета с использованием MSC.Nastran**

Программы – MSC.software – MSC.Nastran2004

Открывается окно выбора расчетной модели Select MSC.Nastran Input file Выбираем файл (номер группы\_вариант)

### *Открыть*

Следующее диалоговое окно оставляем без изменений *RUN*

Проверяем выходной файл с расширением out на наличие ошибки. Запись в конце файла «Analysis complete 0» означает нормальное завершение процесса.

Проверяем с помощью поиска в файле наличие записи «FATAL» Если данной записи нет, то задача выполнена без ошибок.

### **3.10. Импорт результатов в базу данных MSC. Patran**

Панель Analysis

**Access Results Attach XDB Result Entities** Нажимаем кнопку Select result file Выбираем файл *OK Apply*

### **3.11. Просмотр результатов расчета**

В панели инструментов выбираем Plot/Erase form из меню Display. В поле Posted Entities нажимаем кнопку *Geometry Erase*.

Панель Results

### **Create**

### **Quick Plot**

В поле Select Fringe Result выбираем Stress Tensor В поле Select Deformation Result выбираем Displacements, Translations

### *Apply*

### **4. Отчет о лабораторной работе**

Студент должен указать на мониторе компьютера зоны с максимальными напряжениями и определить вероятность разрушения конструкции при действующих нагрузках. Допустимые напряжения в материале конструкции – 300 МПа. Отчет принимается в устной форме.

### **ЛИТЕРАТУРА**

1. Зенкевич, О.К. Метод конечных элементов в технике / О.К. Зенкевич; пер. с англ. – М. : МИР, 1975. – 541 с.

### **СОДЕРЖАНИЕ**

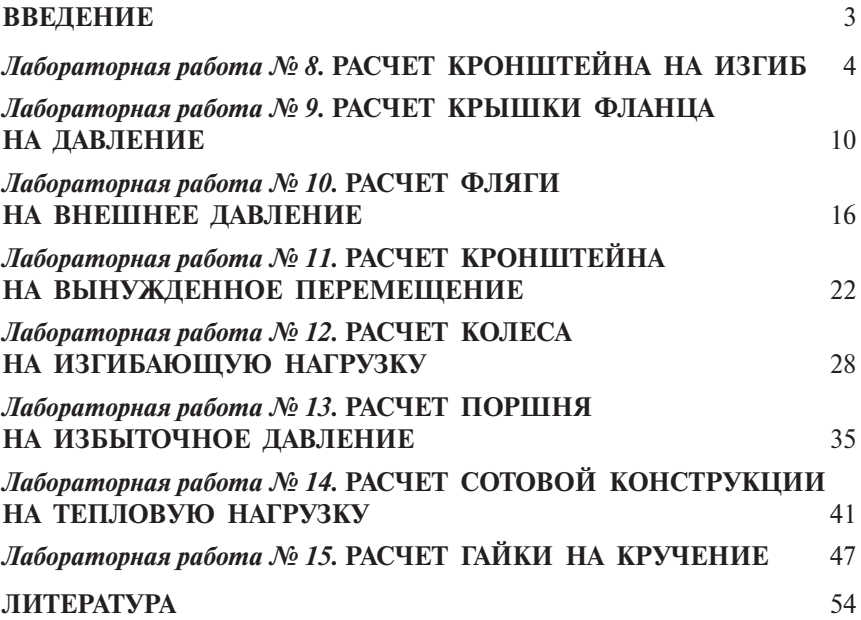

Учебное издание

*Виталий Евгеньевич КРУТОЛАПОВ*

### САПР В АВТОМОБИЛЕ- И ТРАКТОРОСТРОЕНИИ

Часть 2

Лабораторный практикум для студентов специальности 190201 «Автомобиле- и тракторостроение»

Редактор *В.С. Павлова* Технический редактор *З.М. Малявина* Компьютерная вёрстка *И.И.Шишкиной* Дизайн обложки *И.И.Шишкиной*

Подписано в печать 04.06.2008. Формат 60х84/16. Печать оперативная. Усл. п. л. 3,5. Уч.-изд. л. 3,26. Тираж 200 экз. Заказ № 1-28-08.

Тольяттинский государственный университет 445667, г. Тольятти, ул. Белорусская, 14